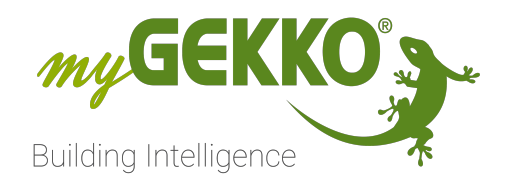

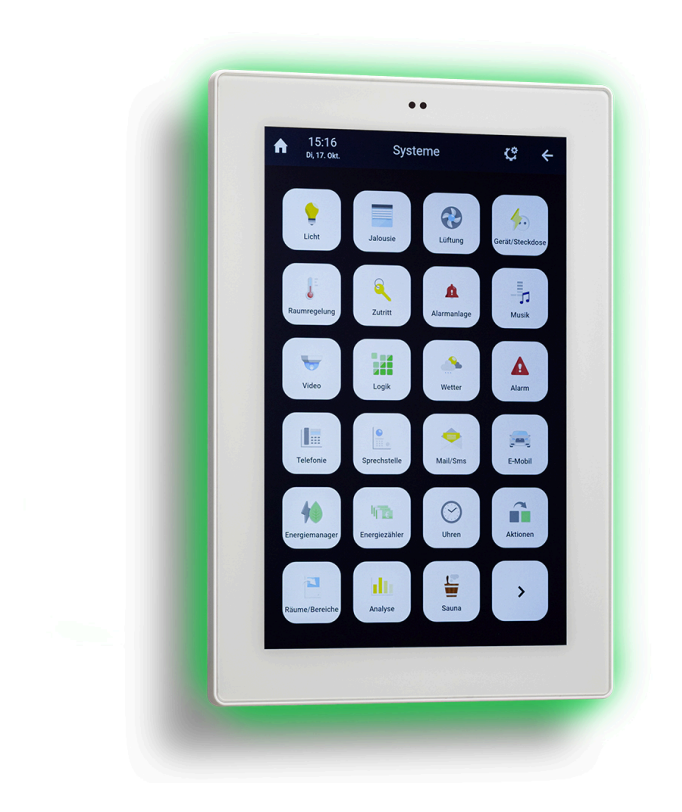

# myGEKKO NOVA

## Technisches Handbuch

## Inhaltsverzeichnis

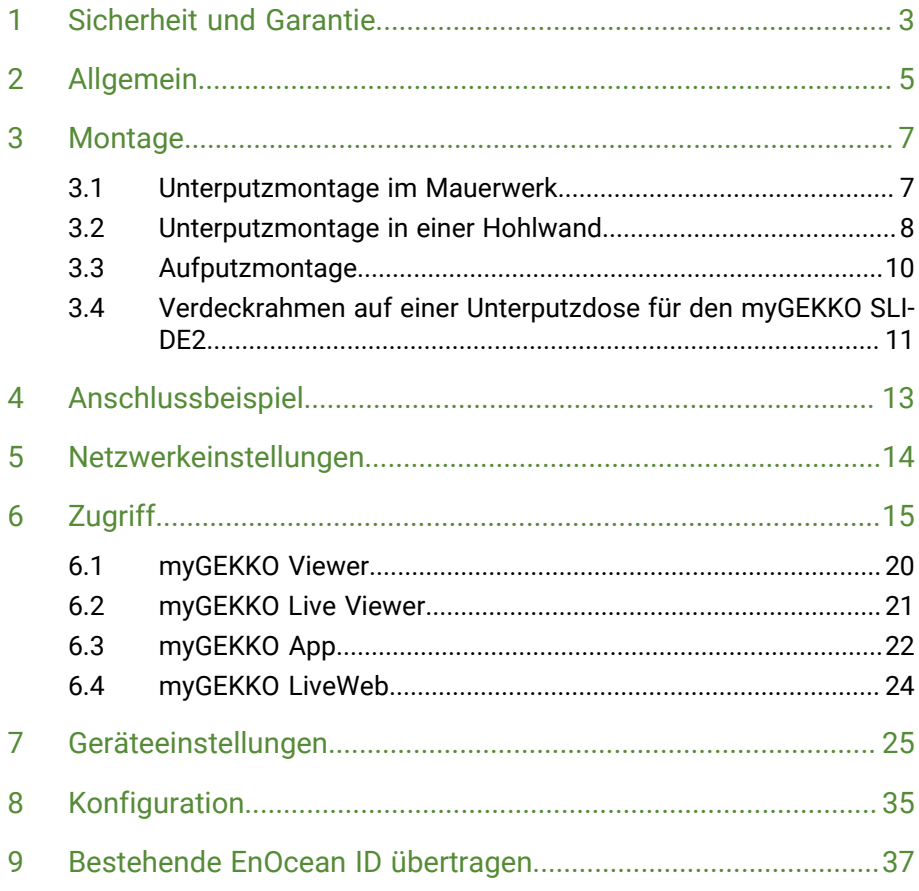

## <span id="page-2-0"></span>1 Sicherheit und Garantie

Die Geräte sind nach den derzeit gültigen Regeln der Technik gebaut und betriebssicher. Sie wurden geprüft und haben das Werk in sicherheitstechnisch einwandfreiem Zustand verlassen.

Dennoch gibt es Restgefahren. Lesen und beachten Sie die Sicherheitshinweise, um Gefahren zu vermeiden.

Für Schäden durch Nichtbeachtung von Sicherheitshinweisen übernimmt die Ekon GmbH keine Haftung.

**Verwendete Sicherheitshinweise** Die folgenden Hinweise weisen Sie auf besondere Gefahren im Umgang mit den Geräten hin oder geben nützliche Hinweise:

Hinweise in diesen Boxen sind generelle Tipps zum Text, die etwas hervorgehoben werden.

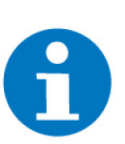

#### **HINWEIS**

Das Signalwort Hinweis kennzeichnet nützliche Tipps und Empfehlungen für den effizienten Umgang mit dem Produkt.

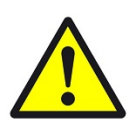

#### **VORSICHT**

#### **Gesundheitliche Schäden / Sachschäden**

Das jeweilige Warnsymbol in Verbindung mit dem Signalwort Vorsicht kennzeichnet eine Gefahr, die zu leichten (reversiblen) Verletzungen oder Sachschäden führen kann.

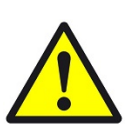

#### **WARNUNG**

**Schwere gesundheitliche Schäden**

Das jeweilige Warnsymbol in Verbindung mit dem Signalwort Warnung kennzeichnet eine drohende Gefahr, die zum Tod oder zu schweren (irreversiblen) Verletzungen führen kann.

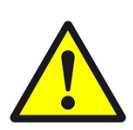

#### **GEFAHR**

#### **Lebensgefahr / Schwere gesundheitliche Schäden**

Das jeweilige Warnsymbol in Verbindung mit dem Signalwort Gefahr kennzeichnet eine unmittelbar drohende Gefahr, die zum Tod oder zu schweren (irreversiblen) Verletzungen führt.

**Sicherheitshinweise** Im Folgenden sind die Sicherheitshinweise zum in diesem Dokument beschriebenen Produkt aufgelistet. Bitte beachten Sie diese bei der Verwendung des Produkts.

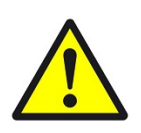

#### **GEFAHR**

#### **Elektrische Spannung !**

Lebensgefahr und Brandgefahr durch elektrische Spannung

Im Innern des Geräts befinden sich ungeschützte spannungsführende Bauteile. Die VDE-Bestimmungen beachten. Alle zu montierenden Leitungen spannungslos schalten und Sicherheitsvorkehrungen gegen unbeabsichtigtes Einschalten treffen. Das Gerät bei Beschädigung nicht in Betrieb nehmen. Das Gerät bzw. die Anlage außer Betrieb nehmen und gegen unbeabsichtigten Betrieb sichern, wenn anzunehmen ist, dass ein gefahrloser Betrieb nicht mehr gewährleistet ist.

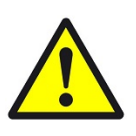

#### **VORSICHT**

#### **Geräteschaden durch äußere Einflüsse !**

Feuchtigkeit und eine Verschmutzung der Geräte können zur Zerstörung der Geräte führen.

Schützen Sie die Geräte bei Transport, Lagerung und im Betrieb vor Feuchtigkeit, Schmutz und Beschädigungen.

**Garantie** Das Gerät ist ausschließlich für den sachgemäßen Gebrauch bestimmt. Bei jeder unsachgemäßen Änderung oder Nichtbeachten der Bedienungsanleitung erlischt jeglicher Gewährleistungs- oder Garantieanspruch. Nach dem Auspacken ist das Gerät unverzüglich auf mechanische Beschädigungen zu untersuchen. Wenn ein Transportschaden vorliegt, ist unverzüglich der Lieferant davon in Kenntnis zu setzen. Das Gerät darf nur als ortsfeste Installation betrieben werden, das heißt nur in montiertem Zustand und nach Abschluss aller Installations- und Inbetriebnahmearbeiten und nur im dafür vorgesehenen Umfeld. Für Änderungen der Normen und Standards nach Erscheinen der Bedienungsanleitung ist Ekon GmbH nicht haftbar.

## <span id="page-4-0"></span>2 Allgemein

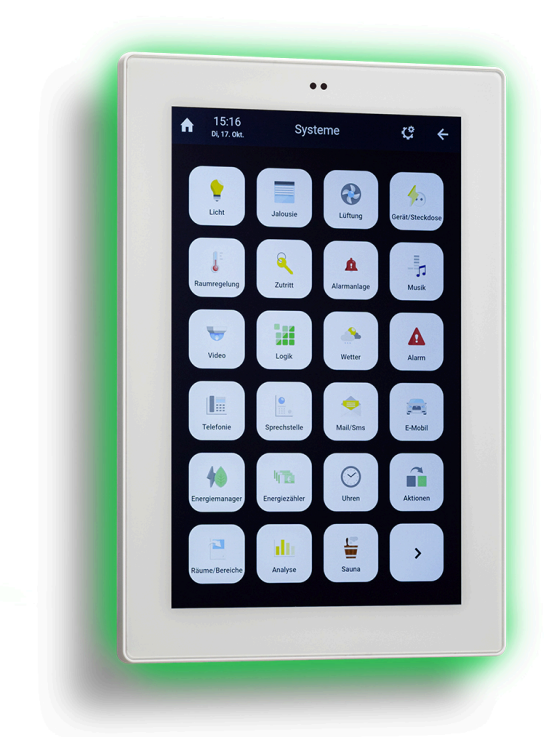

Multifunktionaler DDC-Gebäuderegler mit Touchscreen zur Einbindung verschiedener Geräte und Installationssysteme in die Gebäudeautomatisierung. Die Ein-/Ausgänge können mit Multifunktionsmodulen erweitert werden. Integriertes Betriebssystem mit funktionsfertigen Elementen und Funktionen flexibel konfigurierbar. Mit eingebauten Sensoren zum Erfassen von Nähe und Helligkeit. Kann als Gebäude- oder Bereichsregler verwendet werden. Wandmontage in Unterputzausführung oder Aufputzausführung je nach Gehäuse.

#### **Merkmale**

- 10,1-Zoll Display mit Touch-Oberfläche für die Konfiguration und Bedienung der Anlage.
- Mit RGB Hintergrundbeleuchtung
- Lautsprecher und Mikrofon für SIP-Kommunikation und Audiowiedergabe.
- Mit KNX Modul erweiterbar (GEK.EBC.MOD.0001)
- EnOcean OnBoard
- Die Konfiguration, Parametrierung und Bedienung kann über eine eigene Software am PC, browserbasierend oder direkt am Gerät erfolgen.
- Flexibles Software-Lizenzmodell.

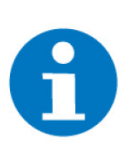

### **HINWEIS**

Im Gegensatz zum myGEKKO SLIDE2 besitzt der myGEKKO NOVA keine RS232-Schnittstelle und keinen Line-Out Anschluss.

Um den NOVA mit einer RS232-Schnittstelle zu erweitern, können folgende Produkte separat erworben werden:

- Wandler RS232/RS485 GEK.CON.RS2.RS41
- M-Bus USB 4 x RS232 Wandler GEK.CON.RS2.USB4

## <span id="page-6-0"></span>3 Montage

Der myGEKKO NOVA kann auf 4 Arten montiert werden:

- Unterputzmontage im Mauerwerk, Seite 7
- [Unterputzmontage in einer Hohlwand, Seite 8](#page-7-0)
- [Aufputzmontage, Seite 10](#page-9-0)
- n [Verdeckrahmen auf einer Unterputzdose für den myGEKKO SLIDE2,](#page-10-0) [Seite 11](#page-10-0)

### <span id="page-6-1"></span>3.1 Unterputzmontage im Mauerwerk

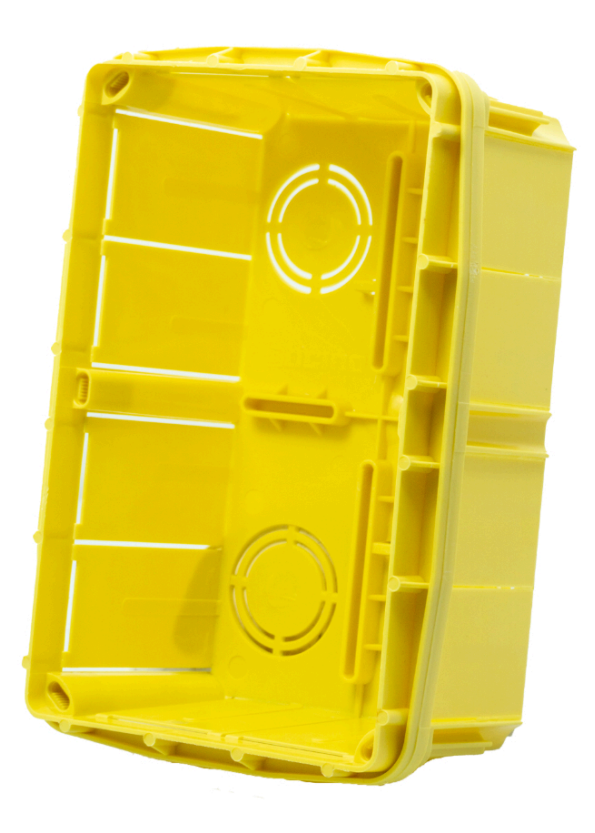

Dose zur Unterputzmontage des myGEKKO NOVA Dose zur Unterputzmontage des myGEKKO NOVA<br>in Mauerwerk/Unterputzbereich.

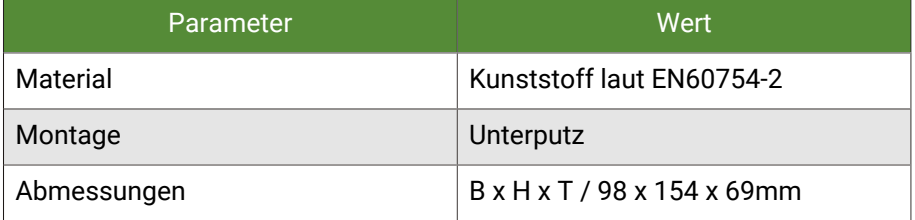

- 1. Dose in Mauerwerk befestigen.
- 2. Metalrahmen des myGEKKO NOVA an den vier Ecken festschrauben.
- 3. NOVA einschieben.

### <span id="page-7-0"></span>3.2 Unterputzmontage in einer Hohlwand

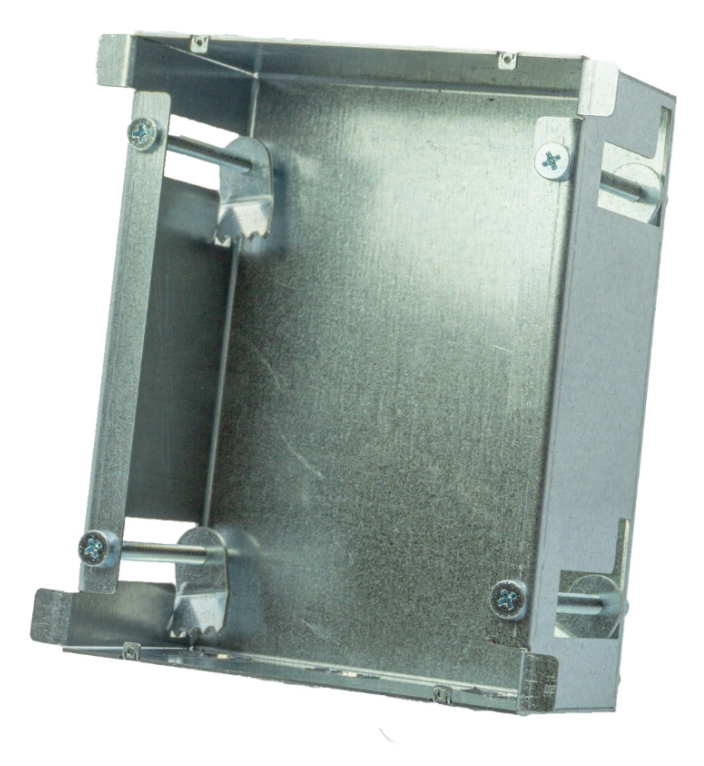

Gehäuse zur Unterputzmontage des myGEKKO Genause zur Unterputzmontage des myGEKKU GEK.EBC.HWS.0001<br>NOVA in Hohlwänden.

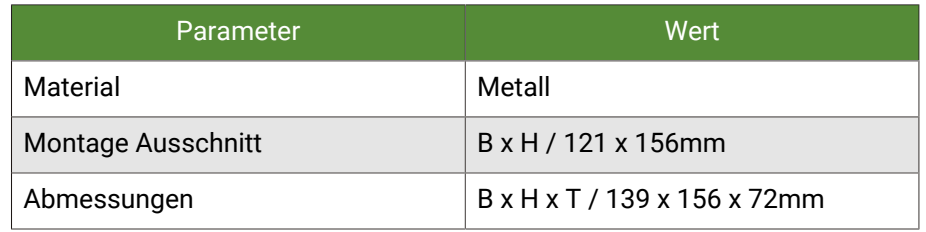

- 1. Erstellen Sie einen Ausschnitt in der Größe 121 x 156mm (Breite x Höhe) in der zu befestigenden Wand.
- 2. Schieben Sie die Hohlwanddose in den Ausschnitt.
- 3. Ziehen Sie die vier Schrauben an der Außenseite an, sodass die Eisenfähnchen sich aus der Dose rausdrehen und zur Wand hinbewegen. (Abb. 1)
- 4. Befestigen Sie den Metallrahmen des NOVA mit Gewindeschrauben an den vier passenden Löchern oben und unten. (Abb. 2)

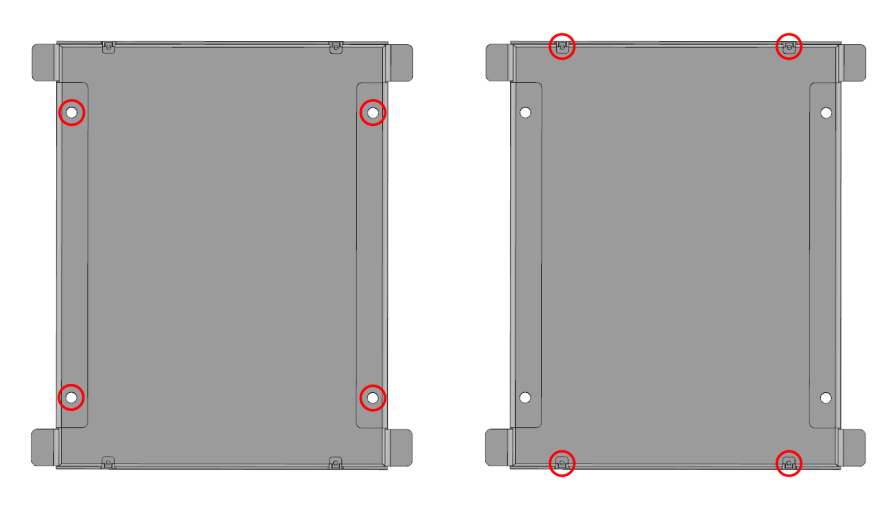

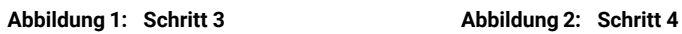

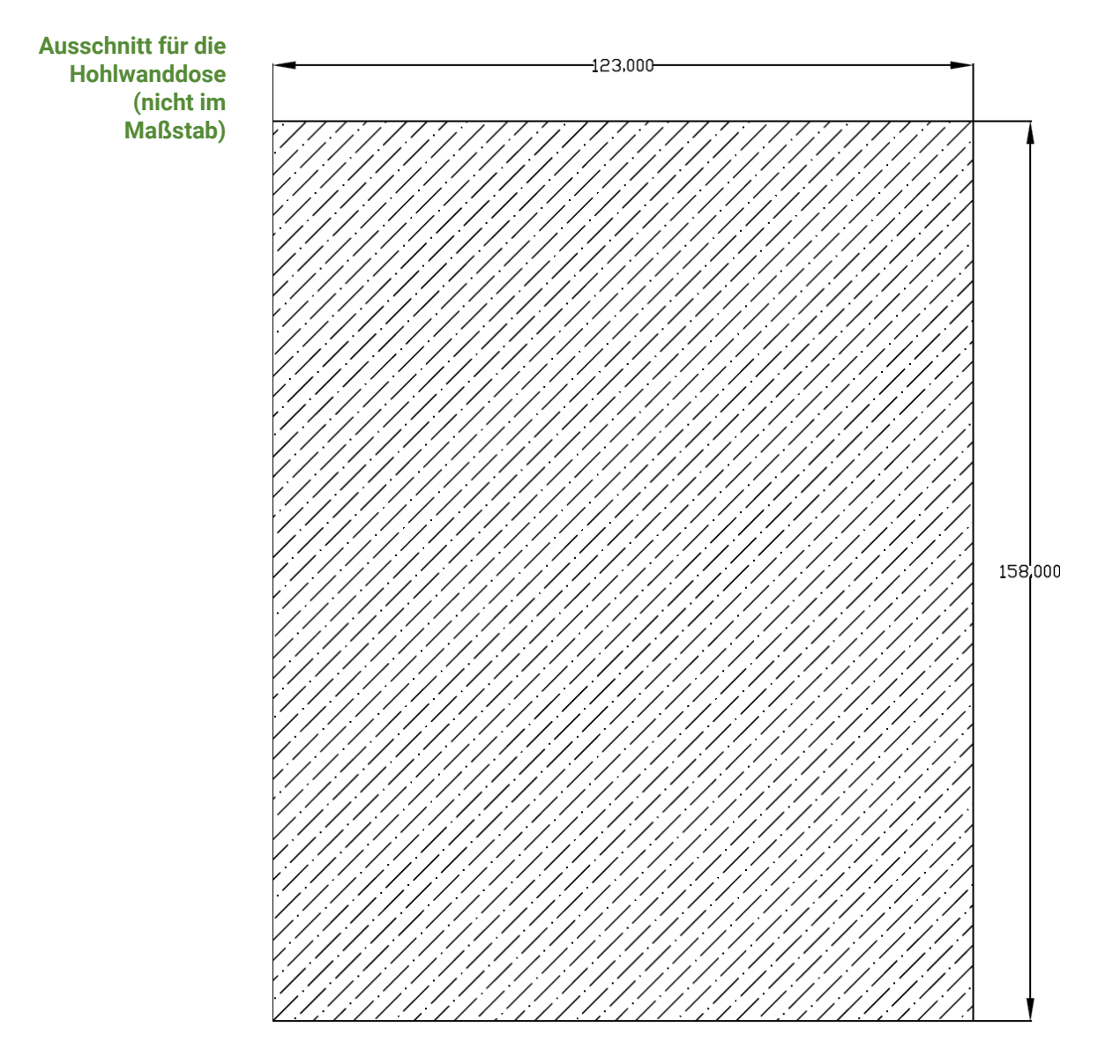

### <span id="page-9-0"></span>3.3 Aufputzmontage

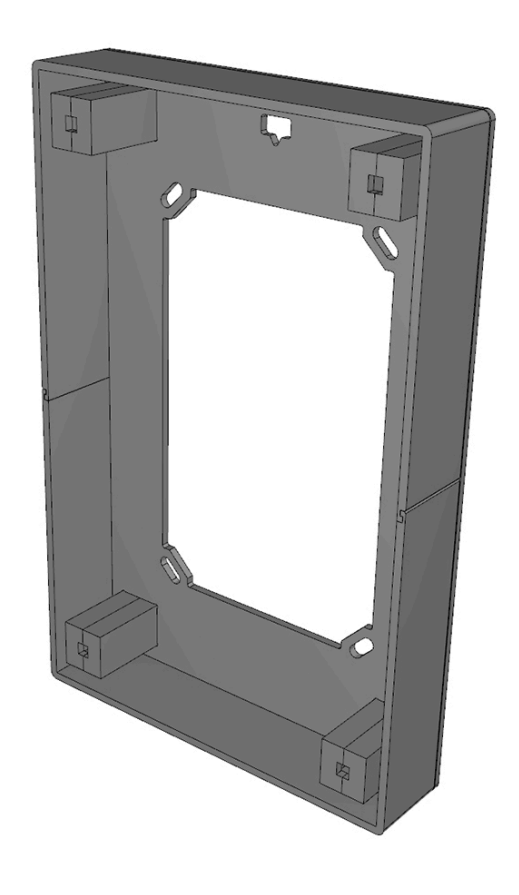

Gehäuse zur Aufputzmontage des myGEKKO NO-VA. GEK.EBC.SMB.0001

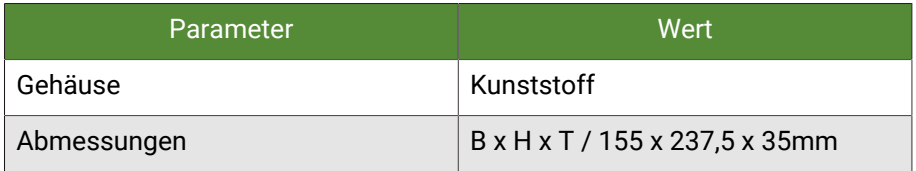

- 1. Das Aufputzgehäuse muss über die 4 tiefen Schraubenlöcher (Abb. 1) an die Wand angeschraubt werden.
- 2. Der Rahmen des Controllers muss über die mitgelieferten Gewindeschrauben und Muttern an den 4 Löchern innen (Abb. 2) am Gehäuse befestigt werden.

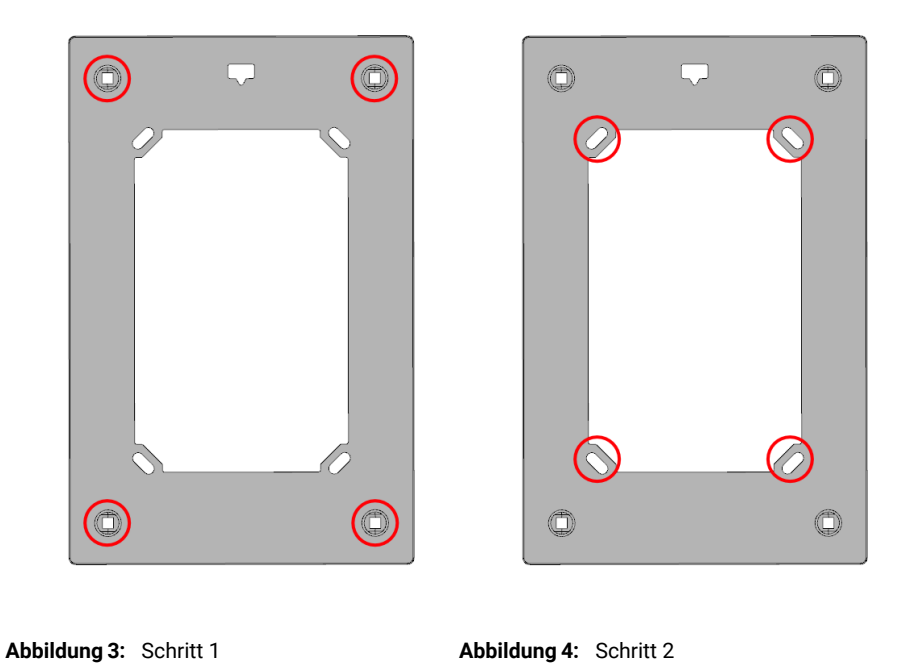

<span id="page-10-0"></span>3.4 Verdeckrahmen auf einer Unterputzdose für den myGEKKO SLIDE2

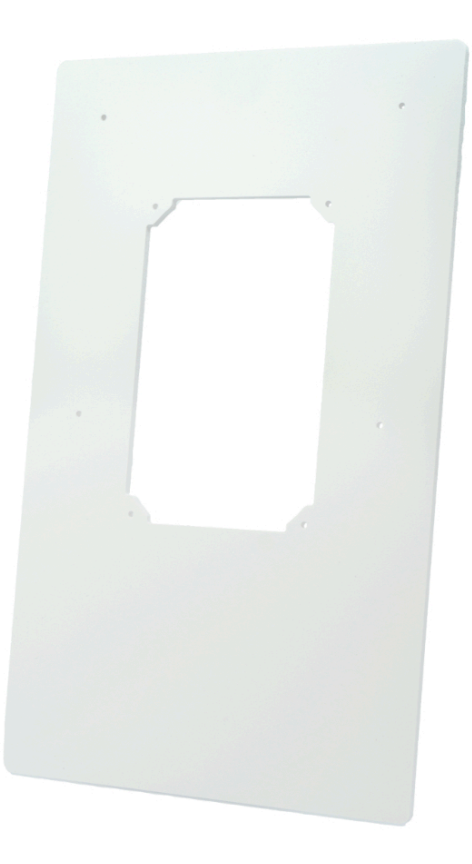

Verdeckrahmen zum Einbau eines myGEKKO NO-Verdeckrahmen zum Einbau eines myGEKKO NO-<br>VA auf einer Unterputzdose für SLIDE2.

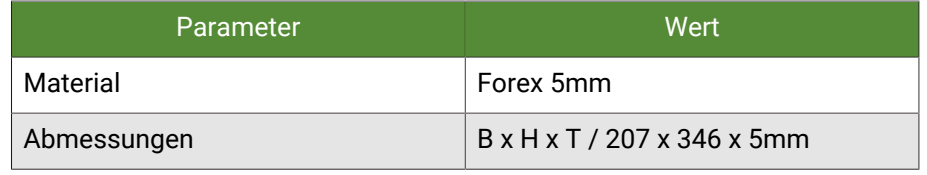

- 1. Befestigen Sie den Verdeckrahmen über die 4 äußeren Löchern an der Dose.
- 2. Befestigen Sie den Metallrahmen des NOVA an den inneren 4 Löchern mit Schrauben.

## <span id="page-12-0"></span>4 Anschlussbeispiel

Der myGEKKO NOVA verfügt über 5 Anschlüsse, EnOcean OnBoard und kann mit einem KNX Modul erweitert werden:

- $\blacksquare$  1 x LAN
- $\blacksquare$  2 x USB
- $\blacksquare$  2 x RS485
- EnOcean
- KNX (mit KNX Modul (GEK.EBC.MOD.0001))

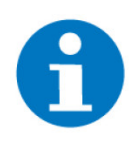

**HINWEIS**

An einem Controller können maximal 32 Standardlasten über RS485 angeschlossen werden.

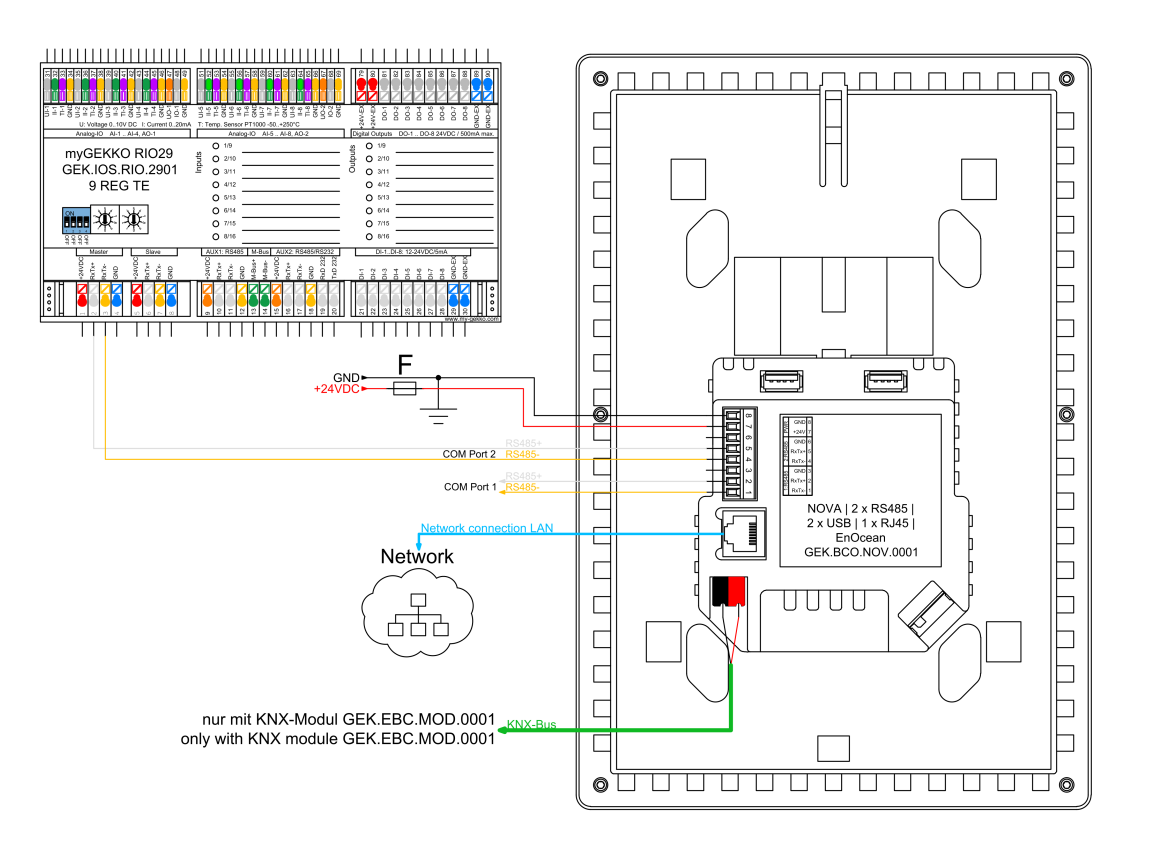

## <span id="page-13-0"></span>5 Netzwerkeinstellungen

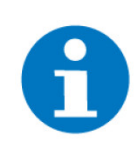

#### **HINWEIS**

Bei Verwendung eines WLAN-USB-Sticks achten Sie darauf, dass Sie den richtigen Stick verwenden: GEK.GAT.WLA.USB1 (Edimax EW-7811Un V2). Die ältere Version des Sticks (Edimax EW-7811Un) kann am NOVA nicht verwendet werden.

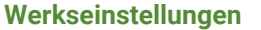

- **Wetzwerk: LAN DHCP**
- Lokaler Webzugang HTTP/ HTTPS: Gesperrt
- myGEKKO Viewer: Gesperrt
- myGEKKO Net: Gesperrt
- LAN-STATIC Wird der Netzwerktyp auf "LAN-STATIC" gesetzt, so wird folgende IP-Adresse standardmäßig übernommen.
	- Standard IP Adresse: 192.168.2.252

## <span id="page-14-0"></span>6 Zugriff

Um in die Verschiedenen Benutzerebenen zu gelangen, muss man oben rechts am Startbildschirm auf das Schloss drücken. Hier wird man aufgefordert ein Passwort einzugeben.

- **F** Passwort **Bediener**: w
- Passwort **Verwalter:** ww
- **Passwort Konfigurator: mygekko**

**Bediener** können in die Systemübersicht gelangen und alle Geräte schalten und regeln.

**Verwalter** können einfache Parametrierungen vornehmen wie das Einstellen der Zeit an einer Schaltuhr.

**Konfiguratoren** können alle Einstellungen und Parameter ändern und den Gebäuderegler somit komplett konfigurieren.

**Zugriffsmöglichkeiten** Es gibt mehrere Möglichkeiten auf den myGEKKO NOVA zuzugreifen:

- **Direkt übers Display**
- [myGEKKO Viewer, Seite 20](#page-19-0)
- [myGEKKO Live Viewer, Seite 21](#page-20-0)
- [myGEKKO App, Seite 22](#page-21-0)
- [myGEKKO LiveWeb, Seite 24](#page-23-0)

**Aktivierung** Um über andere Endgeräte auf den myGEKKO Controller zugreifen zu können müssen Sie zuerst den Viewer-Port freischalten.

- 1. Als Konfigurator anmelden.
- 2. Wechseln Sie in das Einstellungsmenü (Zahnrad > Einstellungen).

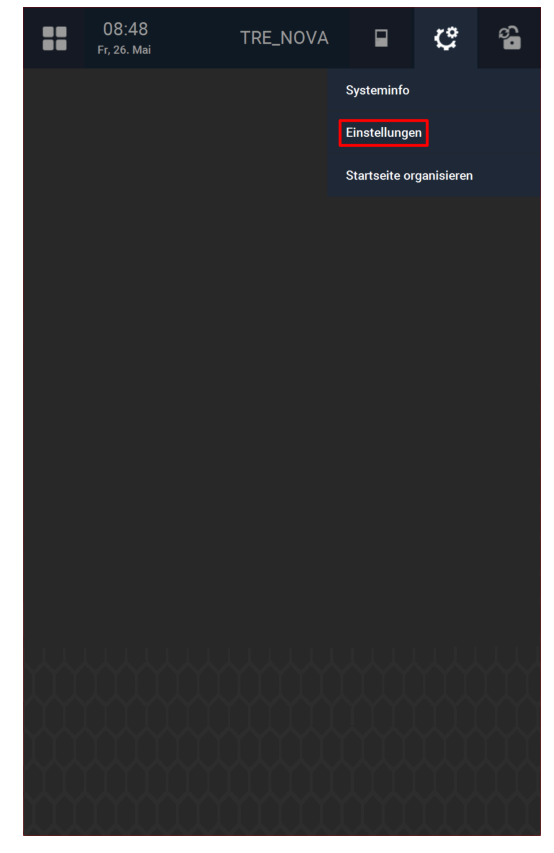

3. Wechseln Sie zu den Netzwerkeinstellungen (Weltkugel) (3. Tab von links).

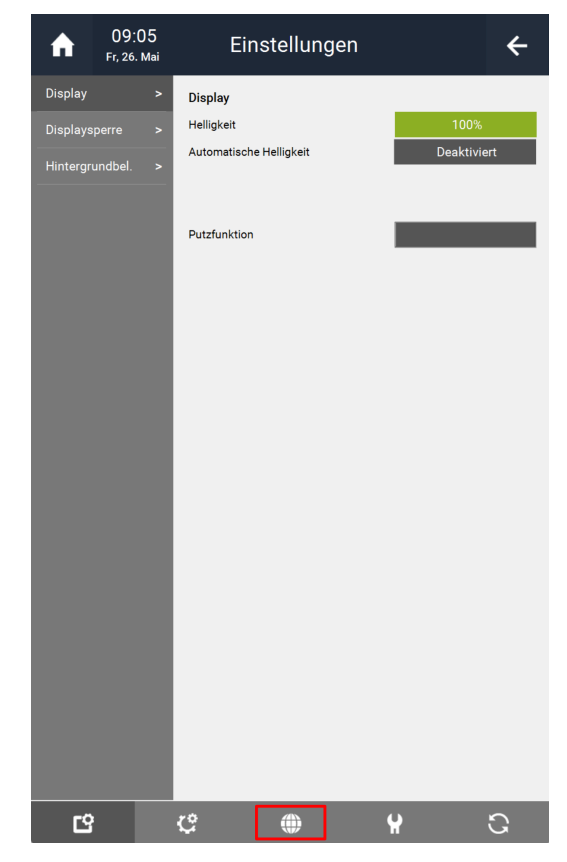

4. Drücken Sie links auf "Lokale Dienste".

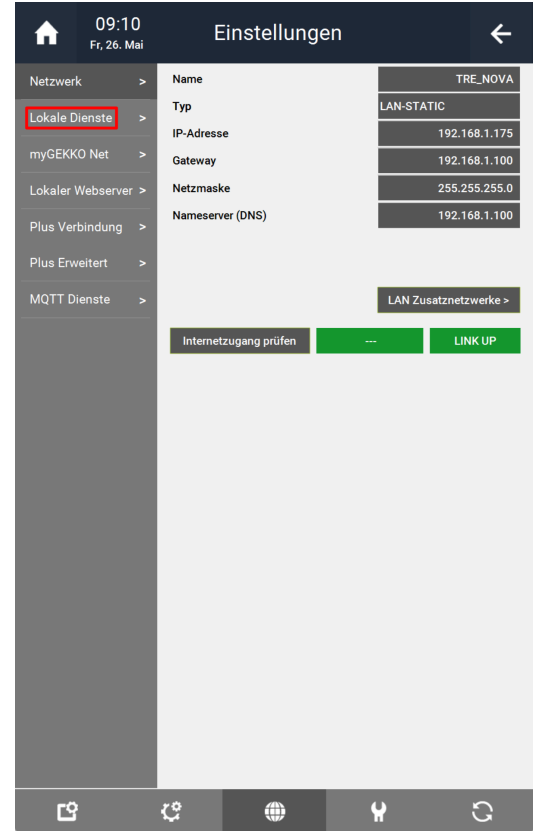

5. Drücken Sie auf die Schaltfläche neben "myGEKKO Viewer" und wählen Sie aus über welches Netzwerk Sie mit dem Viewer zugreifen möchten.

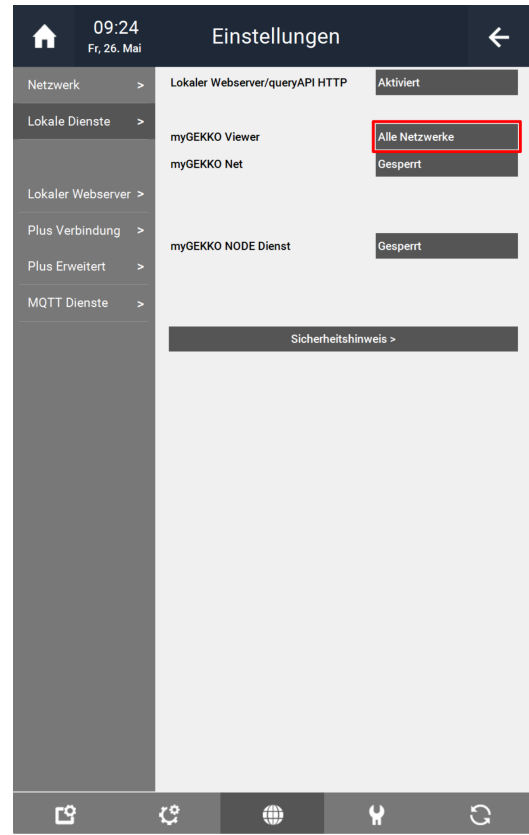

- **"Gesperrt**": Wählt man diese Option aus, so kann man nicht mithilfe des myGEKKO Viewers auf den Controller zugreifen.
- n **"Alle Netzwerke"**: Ist diese Option aktiv, so kann die Verbindung zu dem Controller, über den myGEKKO Viewer, über das Haupt-, Zusatz-, und Werksnetzwerk erfolgen.
- n **"Hauptnetzwerk"**: Ist diese Option aktiv, so kann man nur über das Hauptnetzwerk, mit dem myGEKKO Viewer, auf den Controller zugreifen. Das Hauptnetzwerk wird in den Einstellungen unter "Netzwerk" angegeben (Siehe Abbildung).

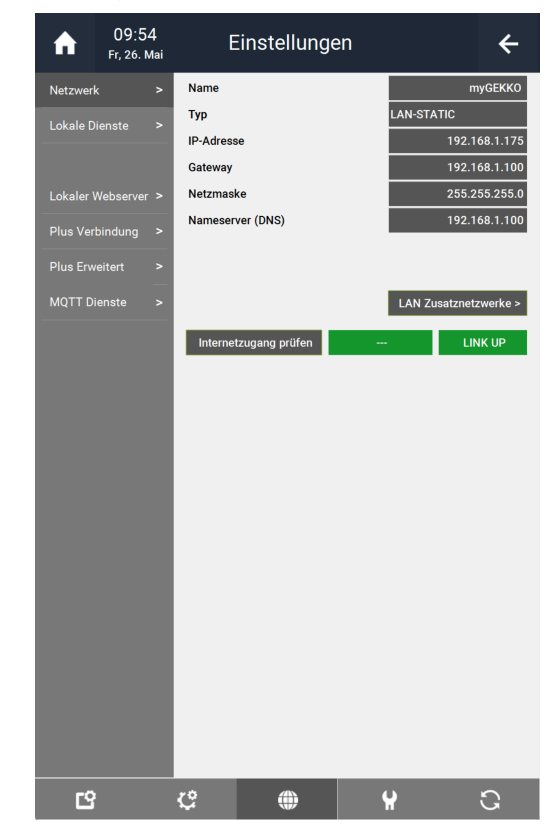

- n **"Zusatznetzwerk"**: Ist diese Option aktiv, so kann man nur über das Zusatznetzwerk, mit dem myGEKKO Viewer, auf den Controller zugreifen. Das Zusatznetzwerk wird in den Einstellungen unter "Netzwerk" > "LAN Zusatznetzwerke" definiert (Siehe Abbildung).
- **Number 19 and The Werk weiters were very were responding to the set of the set of the man nur über das** and were das Werksnetzwerk, mit dem myGEKKO Viewer, auf den Controller zugreifen. Das Werksnetzwerk kann nicht verändert werden und wird unter "Netzwerk" > "LAN Zusatznetzwerke" angezeigt (Siehe Abbildung).

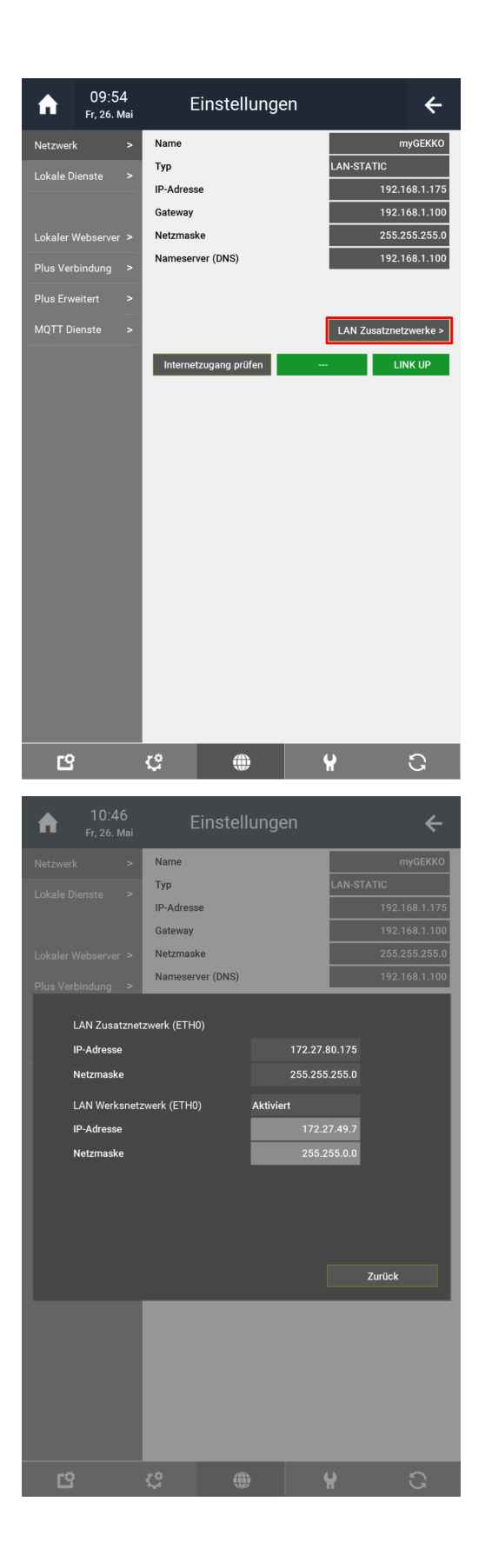

#### <span id="page-19-0"></span>6.1 myGEKKO Viewer

Der myGEKKO Viewer ist eine Anwendung, welche ermöglicht mithilfe von Computern mit dem Betriebssystem "Windows" die Konfiguration jeglicher myGEKKO Controller im lokalem Netzwerk durchzuführen.

Der myGEKKO Viewer kann von der myGEKKO Website heruntergeladen werden.

#### [myGEKKO Viewer Download](https://www.my-gekko.com/files/ombis/3026/myGEKKO-Viewer-Setup.V5966-08.zip)

**Verwendung** Um auf den Controller zugreifen zu können muss der Viewer geöffnet werden und dann oben links auf "Search" geklickt werden. Danach sollten alle myGEK-KO Controller, die sich im lokalen Netzwerk befinden, erscheinen. Sollte Ihr Controller noch nicht aufscheinen, können Sie unten die IP-Adresse des Controllers manuell eingeben.

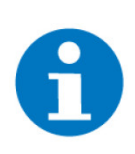

#### **HINWEIS**

Die IP-Adresse finden Sie unter:

- 1. Klicken Sie rechts oben auf das Zahnrad
- 2. Gehen Sie zu "Einstellungen"
- 3. Wählen Sie Netzwerkeinstellungen (Weltkugel-Symbol) aus
- 4. Unter "Netzwerk" steht sie bei "IP-Adresse"

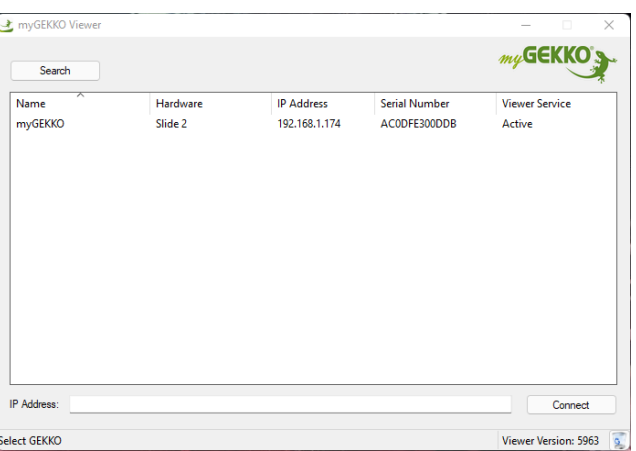

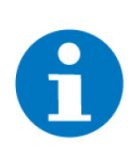

#### **HINWEIS**

Ihr Endgerät muss sich im selben Netzwerk wie Ihr Controller befinden um eine Verbindung herstellen zu können. Achten Sie darauf, welches Netzwerk Sie für die Verwendung des Viewers freischalten.

Für weitere Einstellungsmöglichkeiten und Informationen sehen Sie sich das Tutorial zum myGEKKO Viewer an.

[Tutorial myGEKKO Viewer](https://link.my-gekko.com/023)

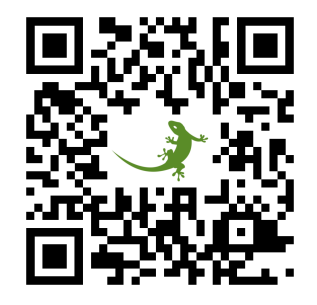

### <span id="page-20-0"></span>6.2 myGEKKO Live Viewer

Über den myGEKKO Live Viewer können Sie lokal und von der Ferne direkt auf das myGEKKO OS zugreifen und können die Anlage überwachen, konfigurieren und steuern. Der myGEKKO Live Viewer kann von der myGEKKO Website heruntergeladen werden.

[myGEKKO Live Viewer Download](https://www.my-gekko.com/files/ombis/3027/myGEKKO-Live-Viewer-Setup.V5966-08.zip)

- **Verwendung** Um sich über den myGEKKO Live Viewer auf Ihrem myGEKKO Controller zuzugreifen, befolgen Sie folgende Schritte:
	- 1. Öffnen Sie den Live Viewer
	- 2. Geben Sie in der Eingabemaske die Login-Daten Ihres myGEKKO Kontos ein.
	- 3. Tippen Sie auf "Login".
	- 4. Bei erfolgreicher Anmeldung erscheint im unteren Feld eine Liste mit den auf Ihren Benutzer registrierten myGEKKO Controllern. Mit einem Doppelklick auf den entsprechenden Controller wird die Verbindung aufgebaut.

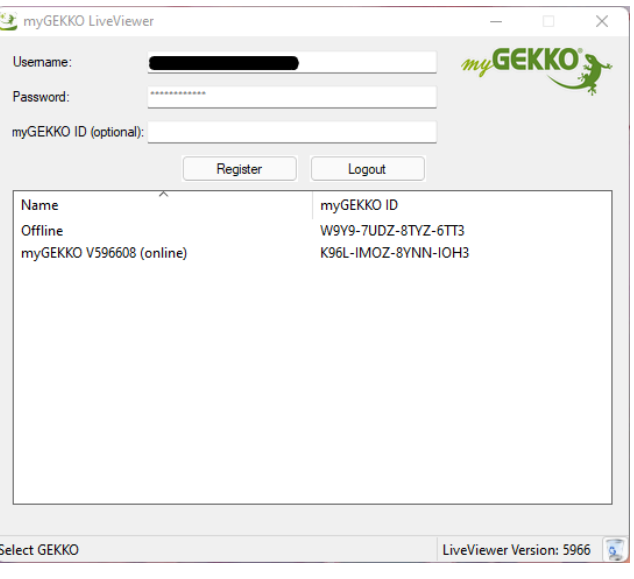

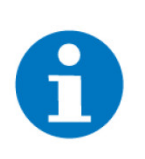

#### **HINWEIS**

Sie können sich nur mit den myGEKKO Controllern verbinden, welche online sind und für welche Sie einen gültigen Live Viewer PLUS Dienst erworben haben.

### <span id="page-21-0"></span>6.3 myGEKKO App

Über die App können Sie direkt auf Ihren myGEKKO Controller im Haus zugreifen. Die myGEKKO App ermöglicht den Zugriff auf alle Funktionen wie Beleuchtung, Beschattung oder Temperatur auch von unterwegs. Somit haben Sie auch außer Haus alles im Griff.

Sie kann im Google Play Store oder im Apple App Store heruntergeladen werden.

[myGEKKO App - Download \(Android\)](https://play.google.com/store/apps/details?id=com.mygekko.mygekkoandroid)

[myGEKKO App - Download \(iOS\)](https://apps.apple.com/it/app/mygekko/id1638096442?platform=iphone)

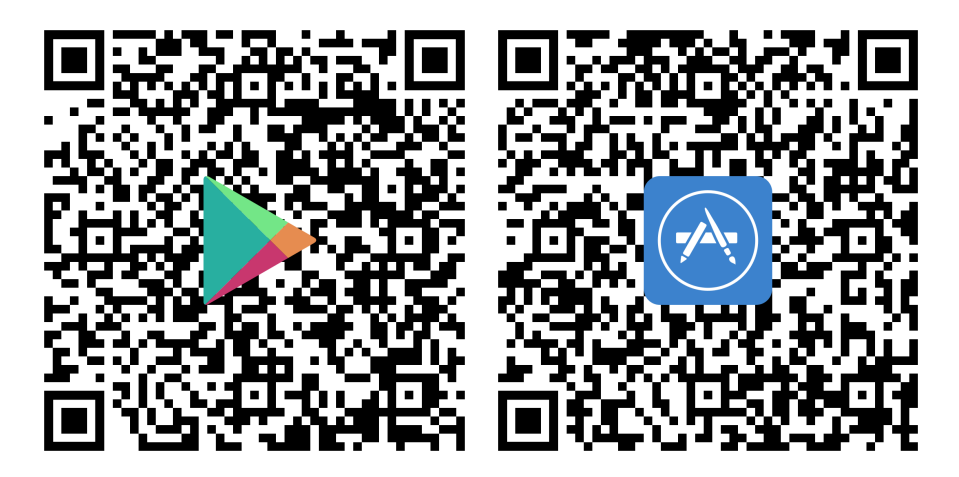

**Verwendung** Nach Öffnen der App erscheint der Login Bildschirm. Dort können Sie sich mit Ihrem myGEKKO Account anmelden:

- **Benutzername:** Ihre E-Mail die Sie bei der Registrierung auf der myGEK-KO Website verwendet haben.
- **Passwort:** Das dazugehörige Passwort.

Sollten Sie noch keinen myGEKKO Account haben tippen Sie auf "Jetzt erstellen" und befolgen Sie die weiteren Schritte.

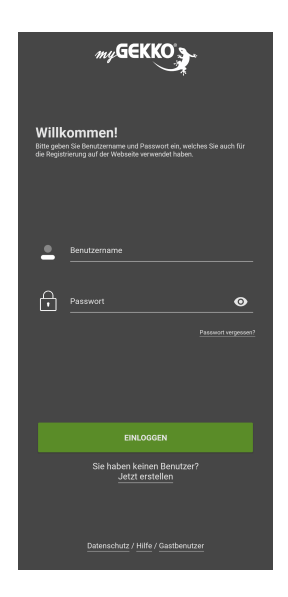

Sobald Sie sich eingeloggt haben, werden Ihnen Ihre myGEKKO Controller angezeigt und Sie können ihn auswählen.

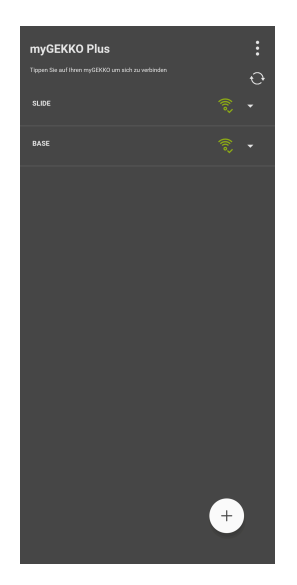

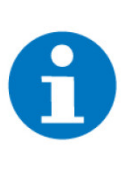

#### **HINWEIS**

Sie können sich nur mit den myGEKKO Controllern verbinden, welche online sind und für welche Sie einen gültigen Live Web PLUS Dienst erworben haben.

Für weitere Einstellungsmöglichkeiten und Informationen gibt es ein Handbuch zur myGEKKO App

#### [Tutorial myGEKKO App - Android](https://link.my-gekko.com/047)

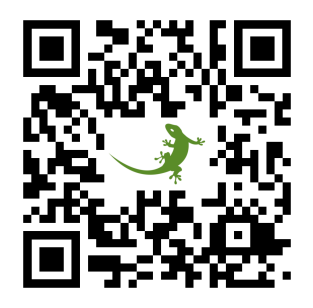

#### <span id="page-23-0"></span>6.4 myGEKKO LiveWeb

Fernzugang von überall in Echtzeit über jeden Webbrowser.

Über den myGEKKO Plus Server kann der Benutzer direkt und ohne zusätzliche Netzwerkkonfiguration auf sein Haus zugreifen. Die intuitive Weboberfläche ist plattformunabhängig und kann mit jedem beliebigen Smartphone, Tablet oder PC bedient werden. myGEKKO LiveWeb steht als PWA (Progressive Web App) über<https://liveweb.my-gekko.com>zur Verfügung.

Loggen Sie sich mit Ihren Zugangsdaten in der LiveWeb App ein.

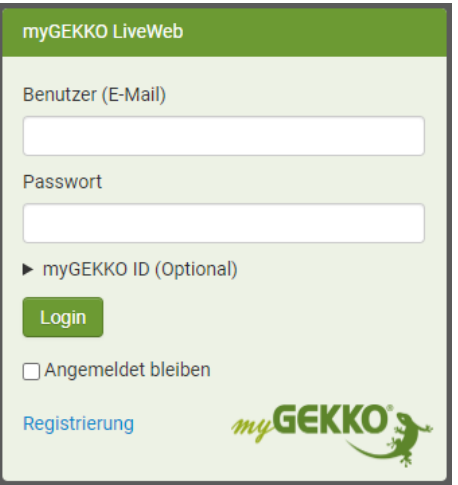

Sobald Sie sich erfolgreich angemeldet haben, gelangen Sie direkt auf die Startseite der myGEKKO Web-App. Über diese angepasste Benutzeroberfläche können Sie nun Ihren myGEKKO Controller bedienen.

Die Benutzeroberfläche passt sich automatisch an ihr Gerät an, damit Sie immer eine angenehme Bedienung im myGEKKO OS haben.

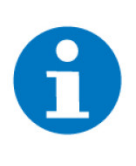

#### **HINWEIS**

Sie können sich nur mit den myGEKKO Controllern verbinden, welche online sind und für welche Sie einen gültigen Live Web PLUS Dienst erworben haben.

## <span id="page-24-0"></span>7 Geräteeinstellungen

- **Display** n **Helligkeit:** Hier kann die Helligkeit des Displays manuell eingegeben werden.
	- n **Automatische Helligkeit:** Hier kann die automatische Helligkeit aktiviert werden. Wenn die automatische Helligkeit aktiviert ist, dann ändert sich die Option "Helligkeit" zu "Helligkeit (Ist / Anpassung)". Als Anpassung zur aktuellen Helligkeit kann ein positiver oder ein negativer Prozentwert eingegeben werden. Dieser Wert wird dann mit dem Ist-Wert addiert. Wenn z. B der aktuelle Ist-Wert im automatischen Betrieb 40% ist und die Anpassung -5% beträgt, dann ist die Anzeige auf 35% Helligkeit eingestellt. Der myGEKKO NOVA besitzt einen internen Helligkeitssensor, aber es kann auch ein externer Helligkeitssensor benutzt werden. Das Signal des Sensors kann in einem Bereich zwischen 0 und 60000 konvertiert werden.
	- Putzfunktion: Wenn diese Funktion aktiviert wird, dann wird der Touchscreen für 30 Sekunden gesperrt.

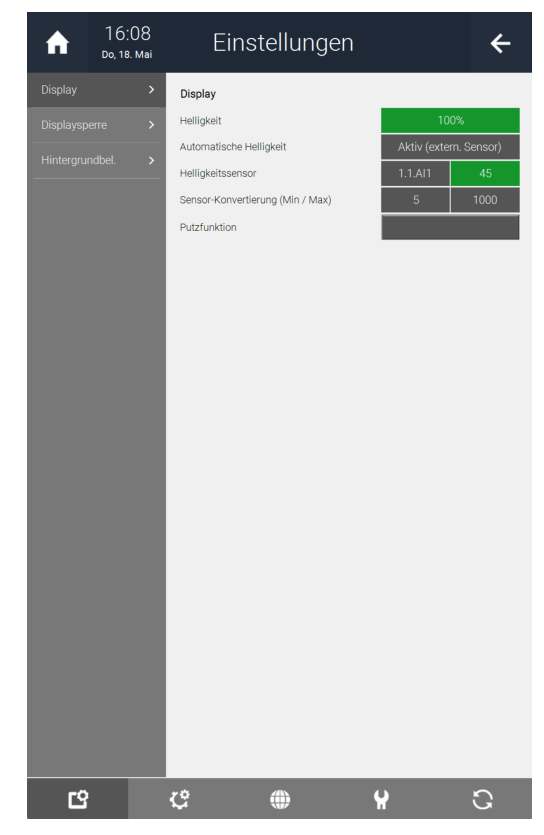

**Displaysperre** Mithilfe der Displaysperre kann der myGEKKO NOVA, nach einer einstellbaren Zeit, die Uhrzeit und das Datum anzeigen, als digitaler Bilderrahmen benutzt werden oder die Daten des Energiemanagers anzeigen. Die Funktion kann unter "Verhalten" aktiviert werden.

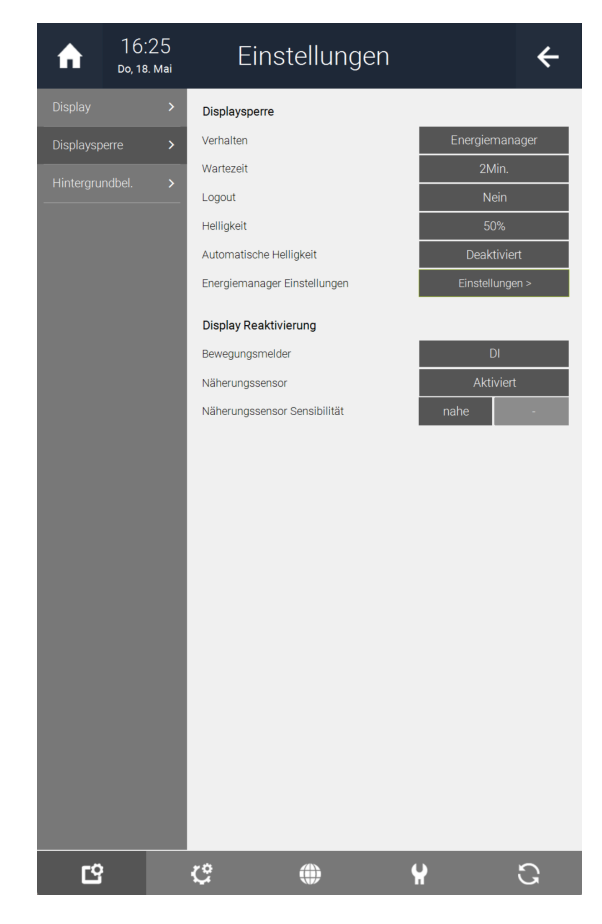

#### **Displaysperre**

- **Verhalten:** Hier kann die Funktionsweise der Displaysperre eingestellt werden.
	- Deaktiviert: Wenn diese Option aktiviert ist, dann schaltet das Display nicht aus.
	- n **Abschaltung + Logout:** Wird diese Option ausgewählt, so kann man einstellen auf welchen Helligkeitswert das Display, nach einer einstellbaren Zeit, sinken soll. Wenn Sie als Benutzer, Verwalter oder Konfigurator eingeloggt waren, dann werden sie automatisch ausgeloggt. Um das Display auszuschalten, können Sie für die Helligkeit 0% eingeben.
	- **Nur Abschaltung:** Mit dieser Option kann man einstellen, auf welchen Helligkeitswert das Display, nach einer einstellbaren Zeit, sinken soll. Um das Display auszuschalten, können Sie für die Helligkeit 0% eingeben. Wenn man als Benutzer, Verwalter oder Konfigurator angemeldet ist, dann wird man nicht ausgeloggt.
	- **FotoFrame:** Wird diese Option aktiviert, so kann man den myGEK-KO NOVA als digitalen Bilderrahmen benutzen. Drücken Sie auf "FotoFrame-Quelle", um "Kameras", "USB-Stick 1", "USB-Stick 2" oder "Server" als Quelle für die Bilder auszuwählen. Ein weiterer USB-Stick kann über ein USB-Hub angeschlossen werden. Aktivieren Sie die "Logout" Option, wenn Sie möchten, dass man Sie aus dem myGEKKO OS ausloggt, wenn die einstellbare Wartezeit vorbei ist.
- Uhrzeit + Datum: Wenn diese Option ausgewählt wurde, dann wird die Uhrzeit und das Datum, nach einer einstellbaren Zeit, auf dem Display angezeigt. Aktivieren Sie die "Logout" Option, wenn Sie möchten, dass man Sie aus dem myGEKKO OS ausloggt, wenn die einstellbare Wartezeit vorbei ist.
- **Energiemanager:** Wenn diese Option ausgewählt wurde, dann werden die Werte des Energiemanagers als Displaysperre dargestellt. Im Menü "Energiemanager Einstellungen" kann die visuelle Darstellung der Displaysperre Energiemanager angepasst werden. Die Darstellung des Maximalverbrauchs und der PV Sollproduktion wird um Mitternacht zurückgesetzt. Damit man den Energieverbrauch im Laufe des Tages besser beobachten kann, kann hier für "Maximalverbrauch / Tag" und "PV Sollproduktion / Tag" eingestellt werden.

#### **Display Reaktivierung**

- Bewegungsmelder: Hier kann der Kontakt eines Bewegungsmelders angegeben werden, welcher das Display bei Auslösung einschalten soll.
- **Näherungssensor:** Hier kann der interne Näherungssensor des myGEK-KO NOVA aktiviert werden. Neben "Näherungssensor Sensibilität" kann eingestellt werden, ab welchem Punkt das Display reaktiviert werden soll (fern, nahe, sehr nahe).

#### **Hintergrundbeleuchtung** Die eingebauten RGB LEDs auf der Rückseite des myGEKKO NOVAs, können mit einem Element verknüpft werden und als Status LEDs dienen oder auch als Ausgang in einem "Licht"-Element angegeben werden. Die LEDs leuchten wenn bspw. ein Licht eingeschaltet ist, eine Alarmanlage scharf ist oder als Displaysperre die Daten des Energiemanagers visualisiert werden. Standardmäßig wird mit der obersten LED ein Alarm visualisiert.

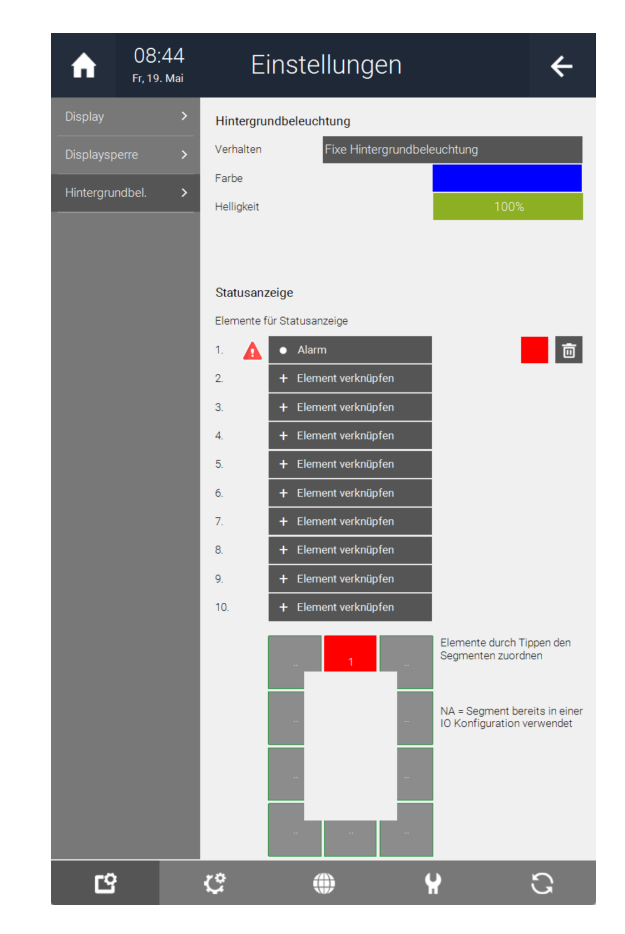

- **Verhalten:** Hier kann die Funktionsweise der Hintergrundbeleuchtung angepasst werden.
	- n **Nur Statusanzeige:** Wenn diese Option ausgewählt wird, dann werden die LEDs nur als Statusanzeige für das verknüpfte Element verwendet.
	- **Fixe Hintergrundbeleuchtung:** Wenn diese Option ausgewählt wird, dann sind die LEDs immer eingeschaltet, aber Sie können auch als Statusanzeige für ein verknüpftes Element verwendet werden.
	- n **Hintergrundbeleuchtung bei Displaysperre:** Wenn diese Option ausgewählt wurde, dann werden die LEDs nur eingeschaltet wenn die Displaysperre aktiviert wird.
	- **Hintergrundeffekt mit Energiemanager:** Wenn diese Option ausgewählt wird, dann Leuchten die LEDs im Einklang mit der Darstellung der Werte des Energiemanagers.
- n **Helligkeit:** Durch Streichen auf dieser Schaltfläche kann die Helligkeit der Hintergrundbeleuchtung eingestellt werden.
- **F** Priorität (Nur bei "Hintergrundeffekt mit Energiemanager"): Wählen Sie "Statusanzeige" aus damit der Hintergrundeffekt des Energiemanagers ausgeschaltet wird und die Statusanzeige eingeschaltet wird, wenn ein verknüpftes Element eingeschaltet ist.

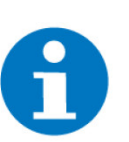

#### **HINWEIS**

Standardmäßig blinkt die Hintergrundbeleuchtung bei einem Alarm rot und einem VoIP Anruf blau. Diese haben immer die höchste Priorität. In den Parametereinstellungen der Systeme "Alarm" bzw. "Telefonie" können Sie "Hintergrundbeleuchtung blinken" auf "Aus" stellen.

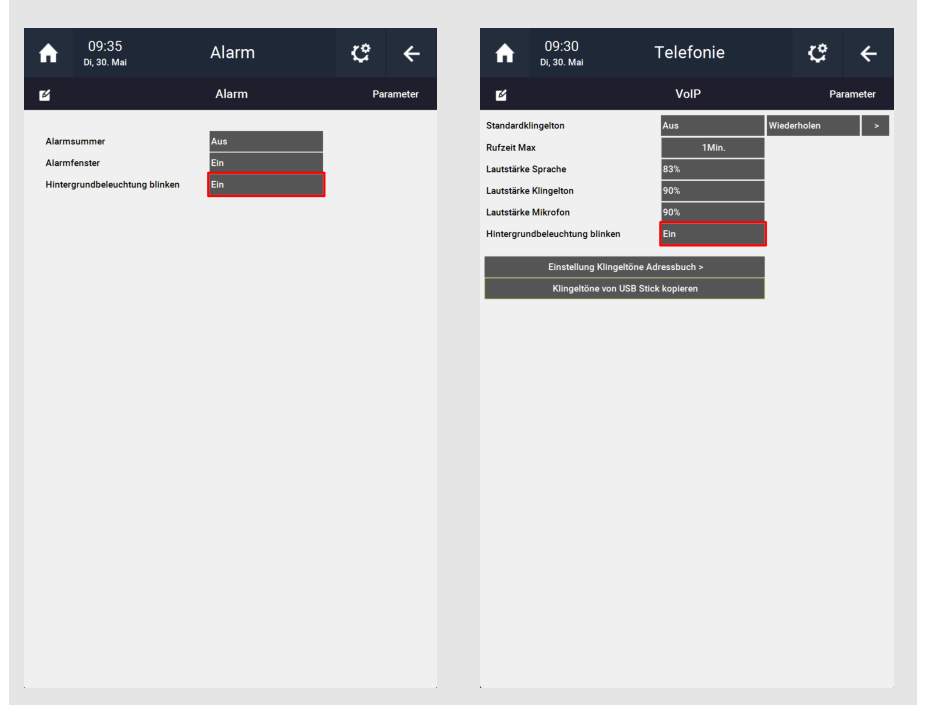

**Statusanzeige** Die 10 LED Segmente auf der Rückseite des myGEKKO NOVA können mit Elementen verknüpft werden, um als Statusanzeige zu dienen.

1. Drücken Sie auf die freien "+ Element verknüpfen" Schaltflächen.

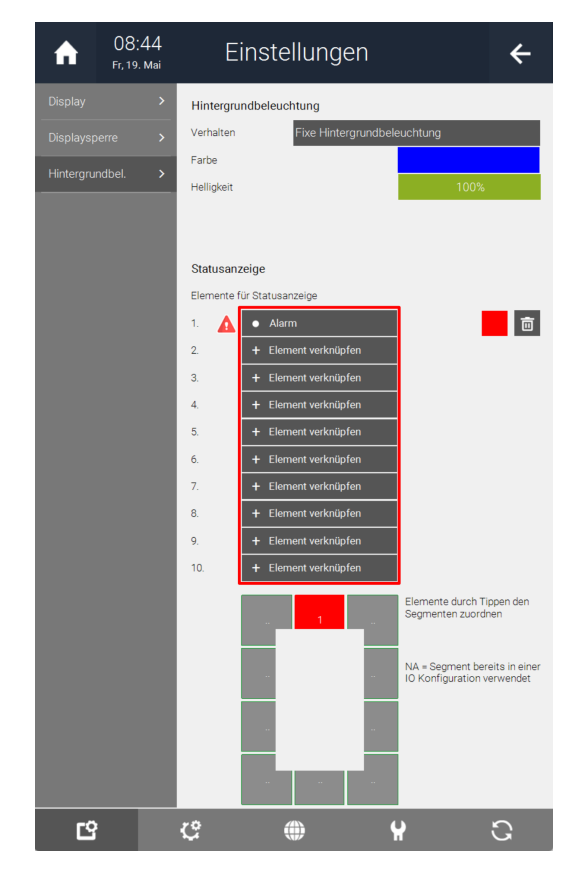

2. Wählen Sie ein System aus.

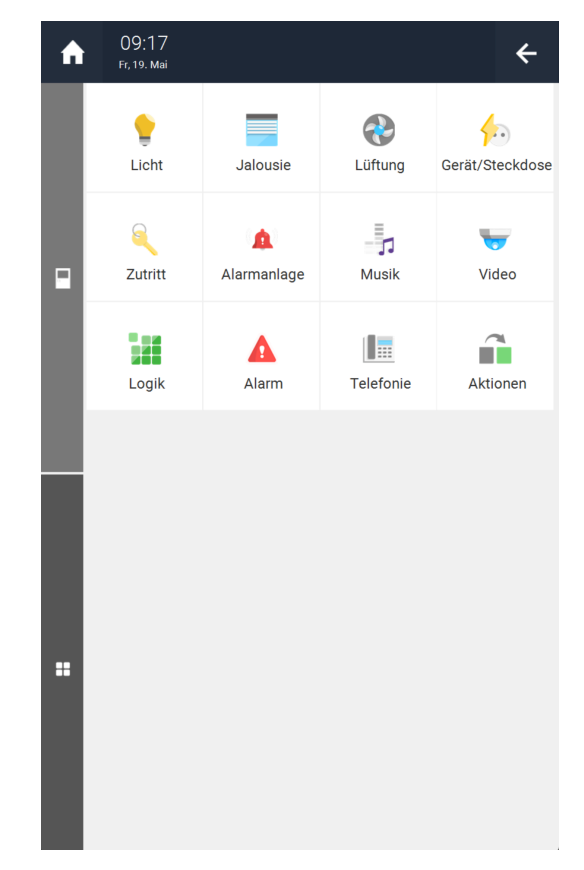

3. Wählen Sie das Element aus, welches Sie verknüpfen möchten.

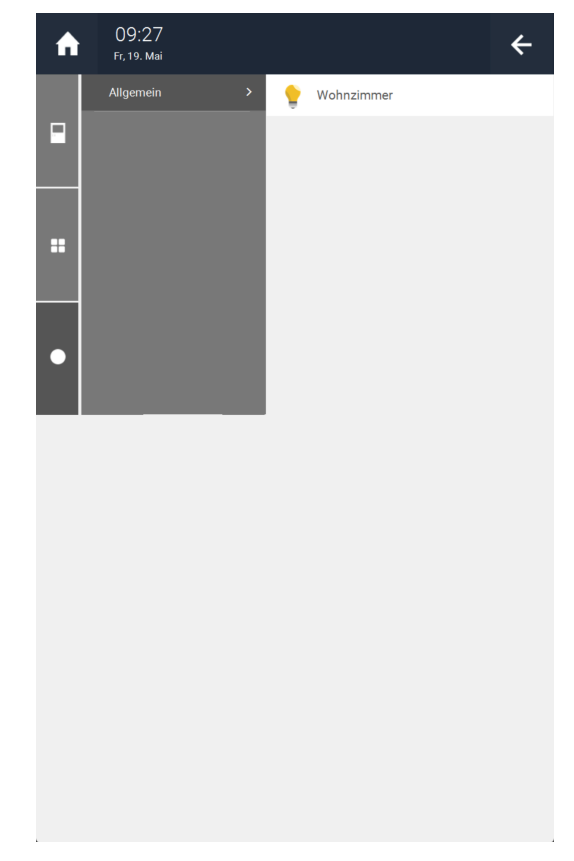

4. Rechts vom Element können Sie die Farbe einstellen.

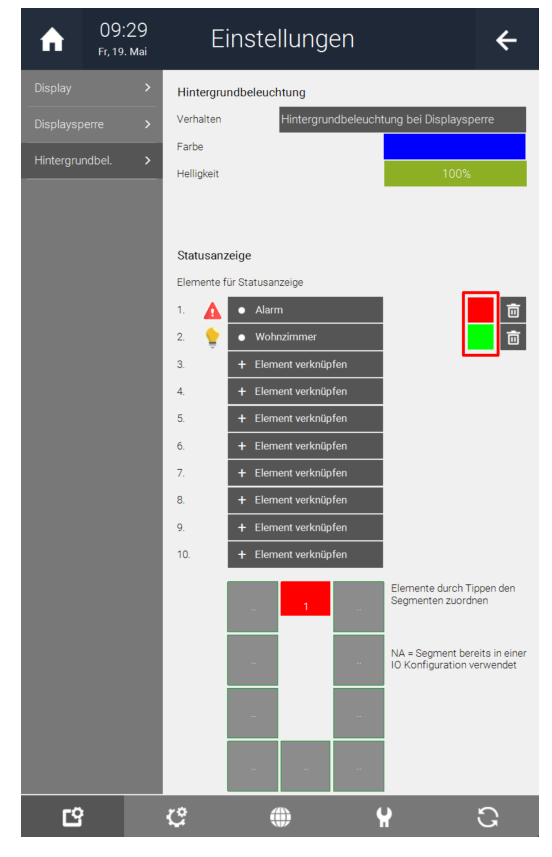

5. Drücken Sie auf die Segmente unten und wählen Sie die Position des Elements, welches Sie zuordnen möchten.

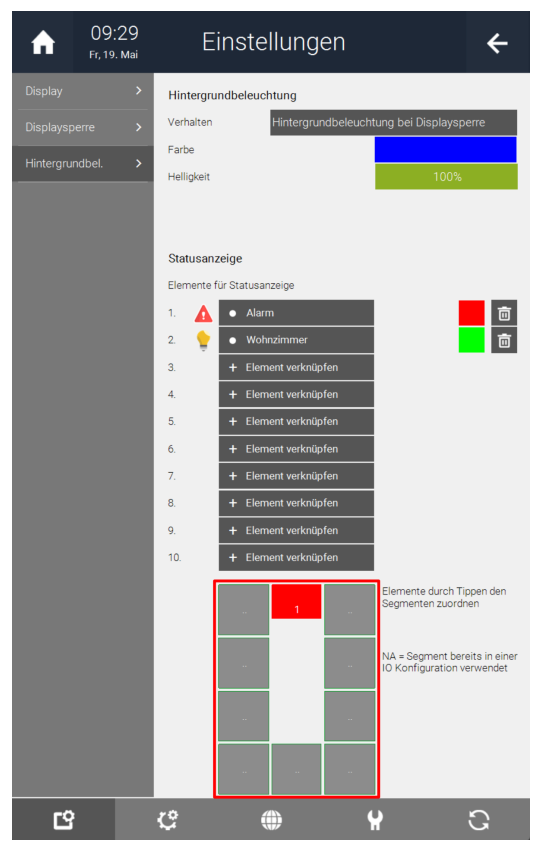

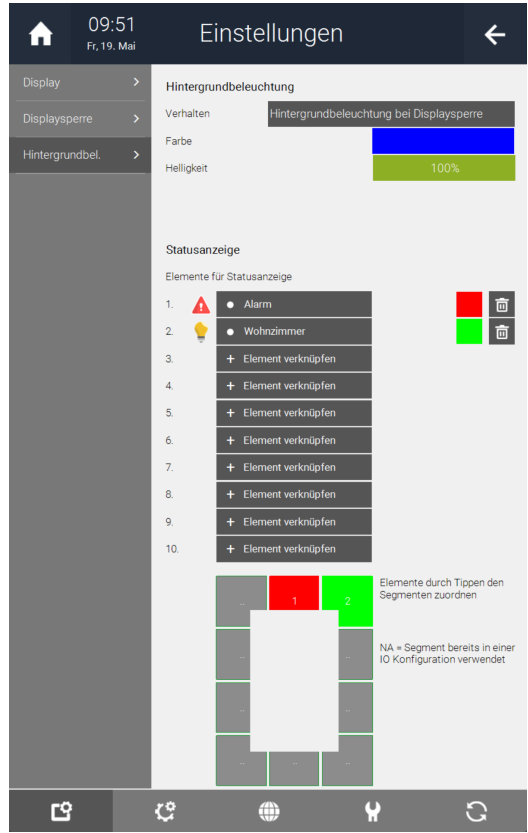

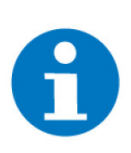

#### **HINWEIS**

Die Hintergrundbeleuchtung kann auch als Ausgang in einem "Licht"-Element verwendet werden. Segment 1 bezieht sich auf die LEDs oben links. Die Segmente 2 bis 10 verlaufen im Uhrzeigersinn. Segment 10 bezieht sich auf die LEDs unter Segment 1.

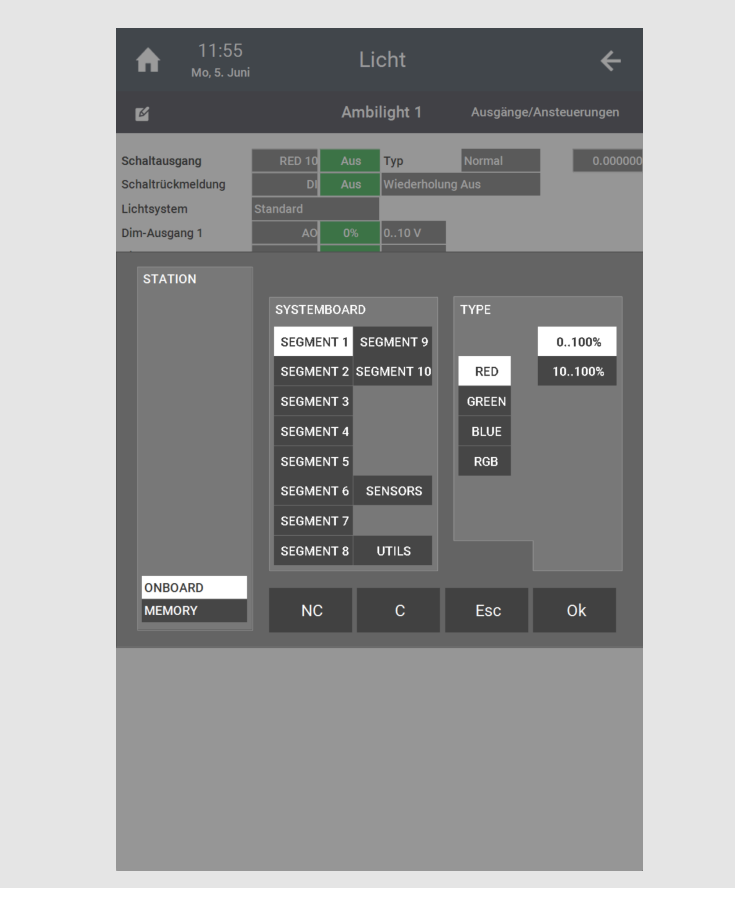

#### **Designs** Auf dem myGEKKO NOVA können Sie das Design der Benutzeroberfläche und die Icons anpassen. Standardmäßig ist Leopard eingestellt.

- **Madagaskar:** Grünes Design mit farbigen Icons.
- **E** Leopard: Dunkles Design mit farbigen Icons.
- **Japonicus:** Helles Design mit farbigen Icons.

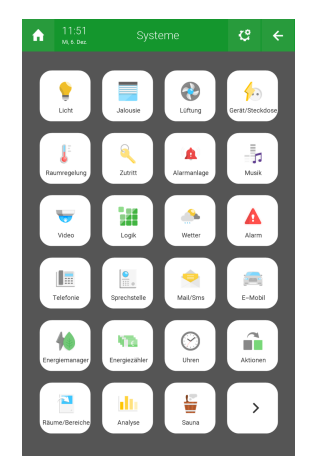

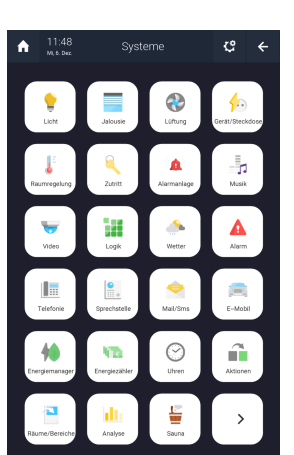

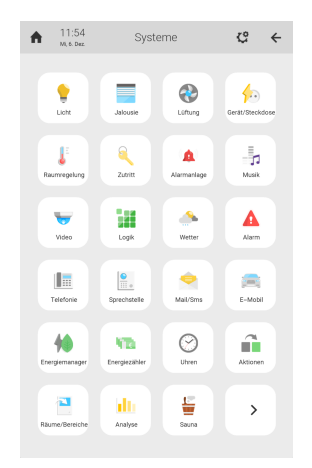

- **Agamura:** Grünes Design mit simplen Line-Icons.
- **Kuhli:** Dunkles Design mit simplen Line-Icons.
- **Notatus:** Helles Design mit simplen Line-Icons.

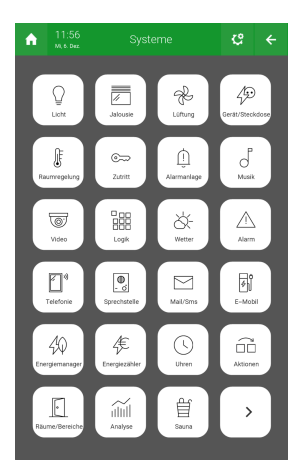

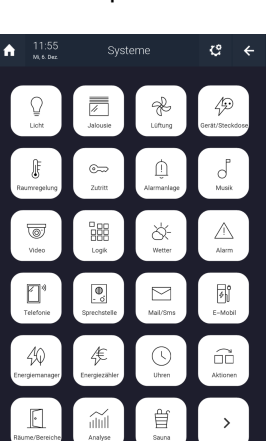

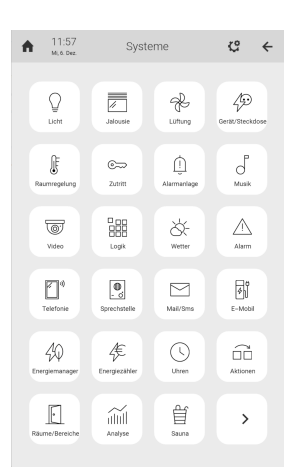

## <span id="page-34-0"></span>8 Konfiguration

Die Konfiguration der einzelnen Systeme im myGEKKO OS, Installationsysteme, Geräte und Geräteschnittstellen wird in technischen Handbüchern und produktspezifisch beigelegten Produktblättern beschrieben. Diese finden Sie auch im myGEKKO Wiki. Im Gegensatz zu den anderen myGEKKO Controllern unterstützt der myGEKKO NOVA bis zu 12 IO-Stationen.

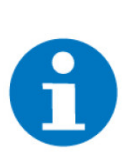

#### **HINWEIS**

Eine EnOcean USB300 Schnittstelle ist schon auf dem NOVA verbaut. Um diese zu benutzen, können Sie in den Einstellungen als IO-Station "EnOcean-USB300" angeben und rechts davon "USB300" angeben.

Bei einem Austausch von einem SLIDE2 zu einem NOVA muss die [EnOcean](#page-36-0) [ID übertragen](#page-36-0) werden.

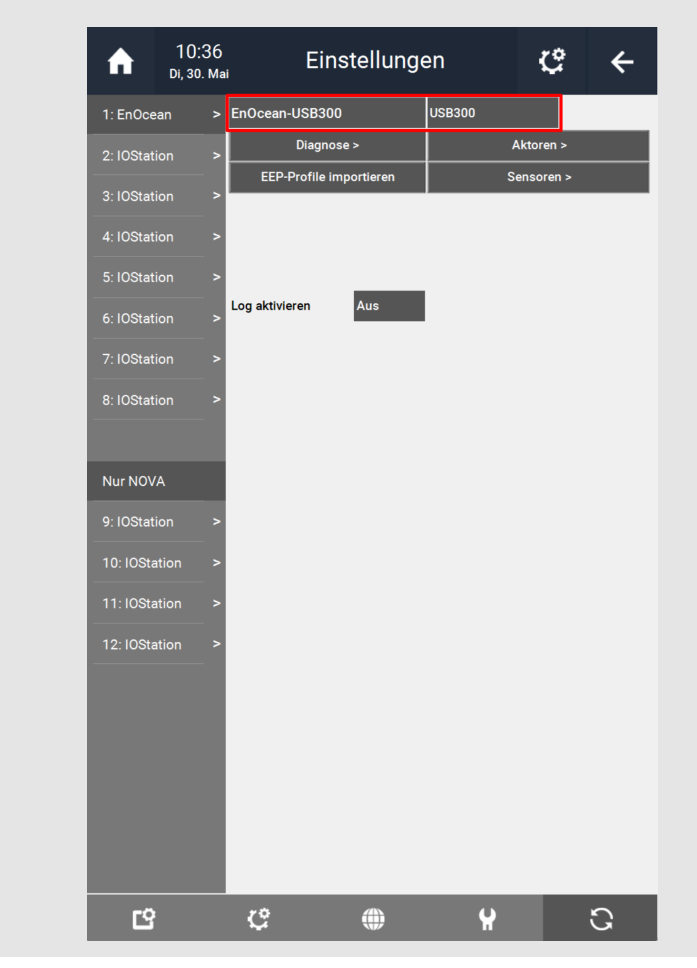

[myGEKKO Wiki](https://wiki.my-gekko.com/de/?p=index/willkommenin/willkommenin.html)

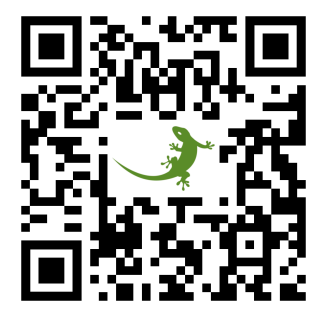

## <span id="page-36-0"></span>9 Bestehende EnOcean ID übertragen

Sollte auf einem bestehenden myGEKKO SLIDE2 oder myGEKKO BASE eine separate EnOcean Schnittstelle verwendet worden sein, dann muss die EnOcean ID dieser Schnittstelle auf die neue interne EnOcean Schnittstelle des my-GEKKO NOVA übertragen werden, damit die EnOcean-Geräte ohne erneutes Einlernen funktionieren.

**EnOcean ID aus der alten USB-Schnittstelle finden**

- 1. Als Konfigurator anmelden
- 2. Die Einstellungen öffnen
- 3. Zur bestehenden EnOcean IO-Station navigieren
- 4. Das Diagnose-Menü öffnen
	- $\checkmark$  Die EnOcean ID wird neben "Esp3.ID" angezeigt.

**EnOcean ID auf die neue interne Schnittstelle übertragen**

- 1. Als Konfigurator anmelden
- 2. Die Einstellungen öffnen
- 3. Eine neue EnOcean IO-Station erstellen und "EnOcean onboard" auswählen
- 4. Das Diagnose-Menü öffnen
- 5. Unter "Esp.ID Ändern", die alte EnOcean ID eingeben und setzen

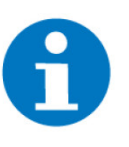

#### **HINWEIS**

Die Änderung einer ID kann bei einer USB-Schnittstelle auf 10 Änderungen begrenzt sein. Die interne Schnittstelle beim myGEKKO NOVA hat diese Begrenzung nicht.

Die EnOcean ID ist nun übernommen worden und die eingelernten, konfigurierten Geräte sollten nun funktionieren.

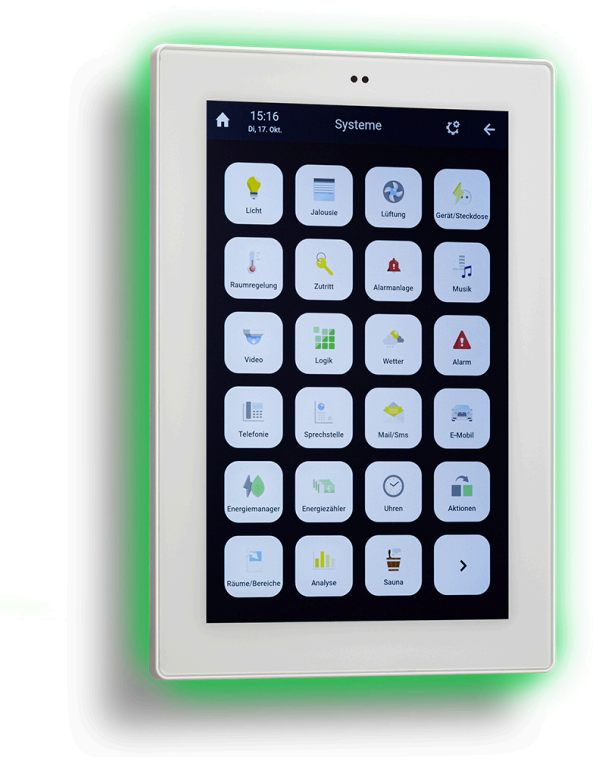

### *myGEKKO NOVA*

## **Technisches Handbuch**

## myGEKKO | Ekon GmbH

St. Lorenznerstr. 2 I-39031 Bruneck (BZ) Tel. +039 0474 551820 info@my.gekko.com

**www.my-gekko.com**

**Ekon Vertriebs GmbH** Fürstenrieder Str. 279a, D-81377 München